# ROUGH GUIDES Plotting / Exporting Sections to a DXF file

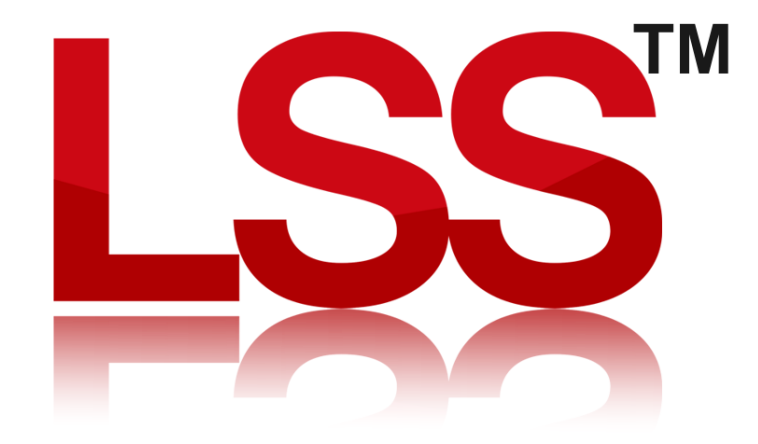

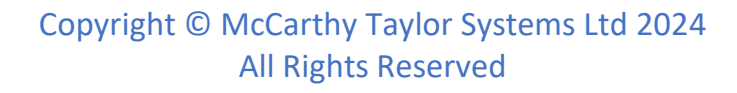

## Introduction

This Rough Guide explains how you can 'plot' sections to an LSS survey and then export them to DXF for viewing in AutoCAD. It allows you to see the sections on screen rather than simply plotting them. You can then edit the sections or annotate them before either plotting or exporting. You will need the LSS Testdata installed before you attempt this exercise. If you don't have an LSS (Version 9.91 or later) CD available then visit the main download page and install the latest LSS program update which includes test data. You might also want to view the movie tutorial on sections which explains everything you'll see in the following Rough Guide.

### Creating a Section Position File (SPF)

Start by opening your survey and selecting the command "Configure / SPF Create". For this example we are using "Excavation Access" in the LSS Testdata.

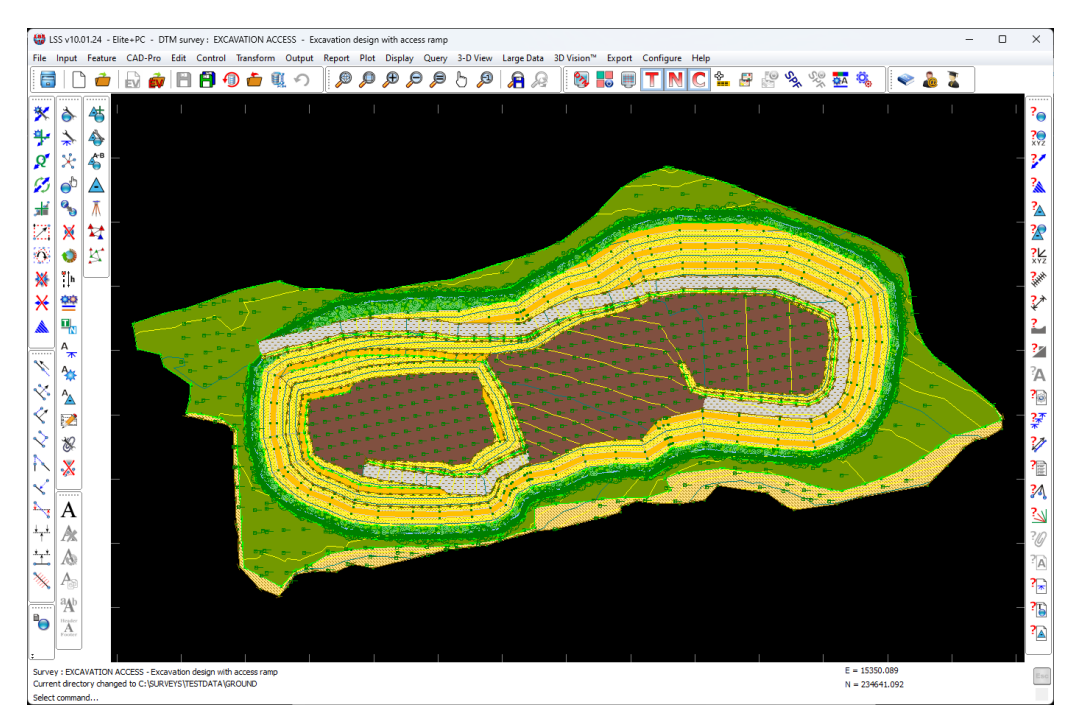

The SPF is used to define the alignment of your sections.

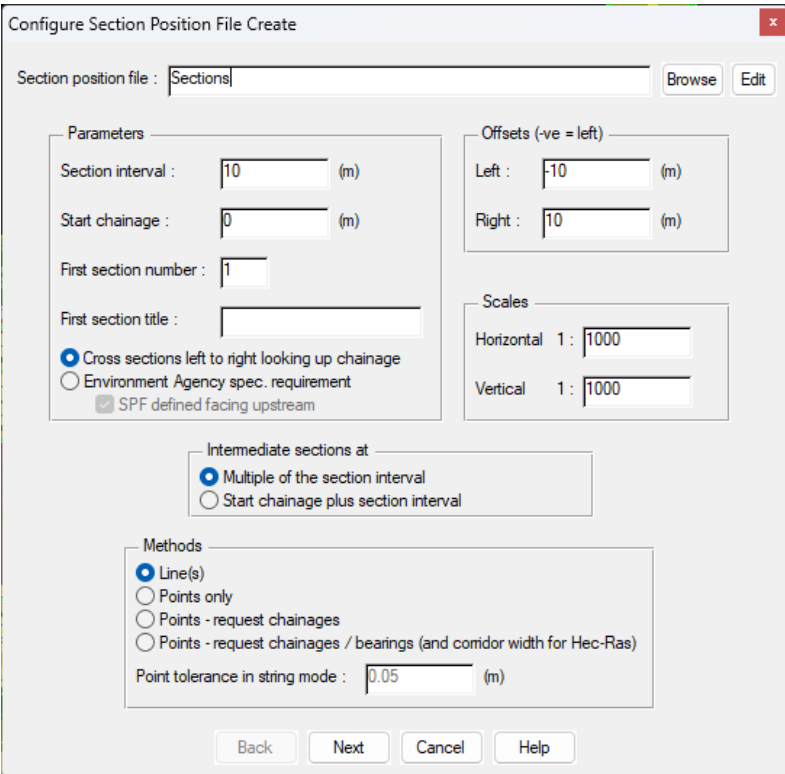

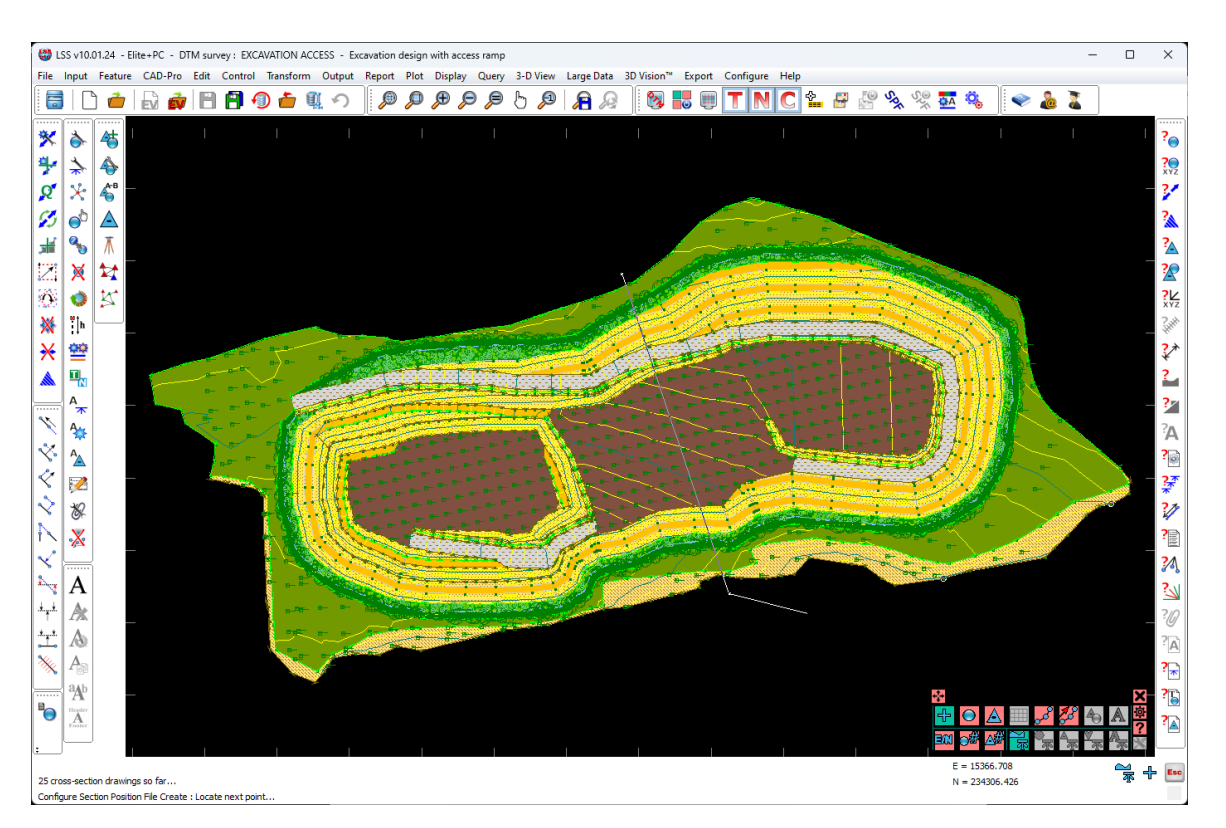

Once the Section Position has been defined, hit "Escape" and select "End and Save SPF"

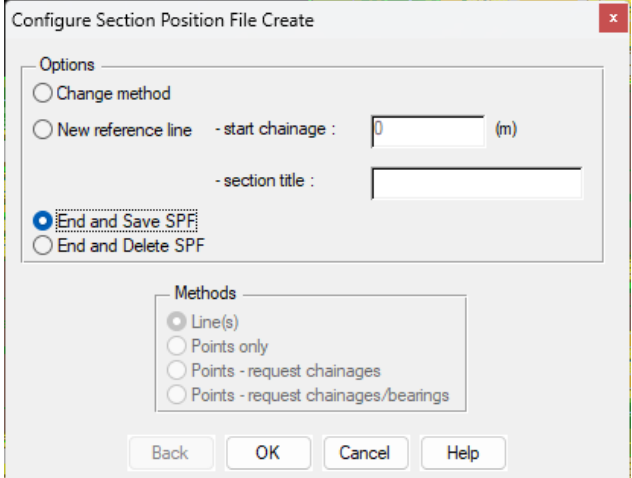

Now we need to go to the command "Plot / Sections". For this exercise we will also select the option "Long" for the Section type.

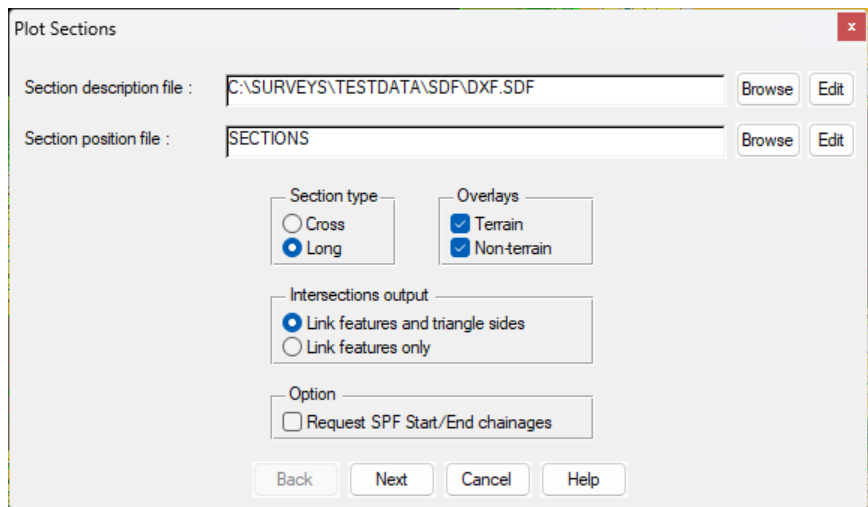

It is suggested that you use the Section Description File "DXF.SDF" if you are intending on just plotting the section to DXF and are not concerned with border / title block details. The DXF.SDF will plot all the sections on one large sheet.

Follow the prompts through the plotting process. These prompts and options are controlled by the Section Description File (SDF), so if any need to be amended or added to, e.g. to include more surveys, then please contact McCarthy Taylor Systems for Technical Support.

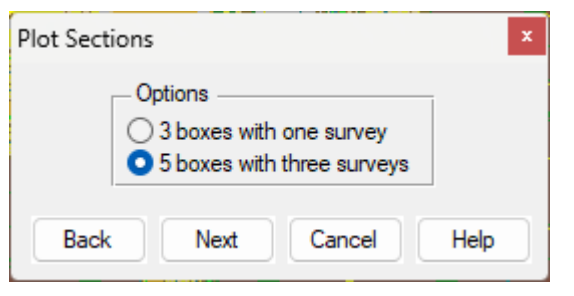

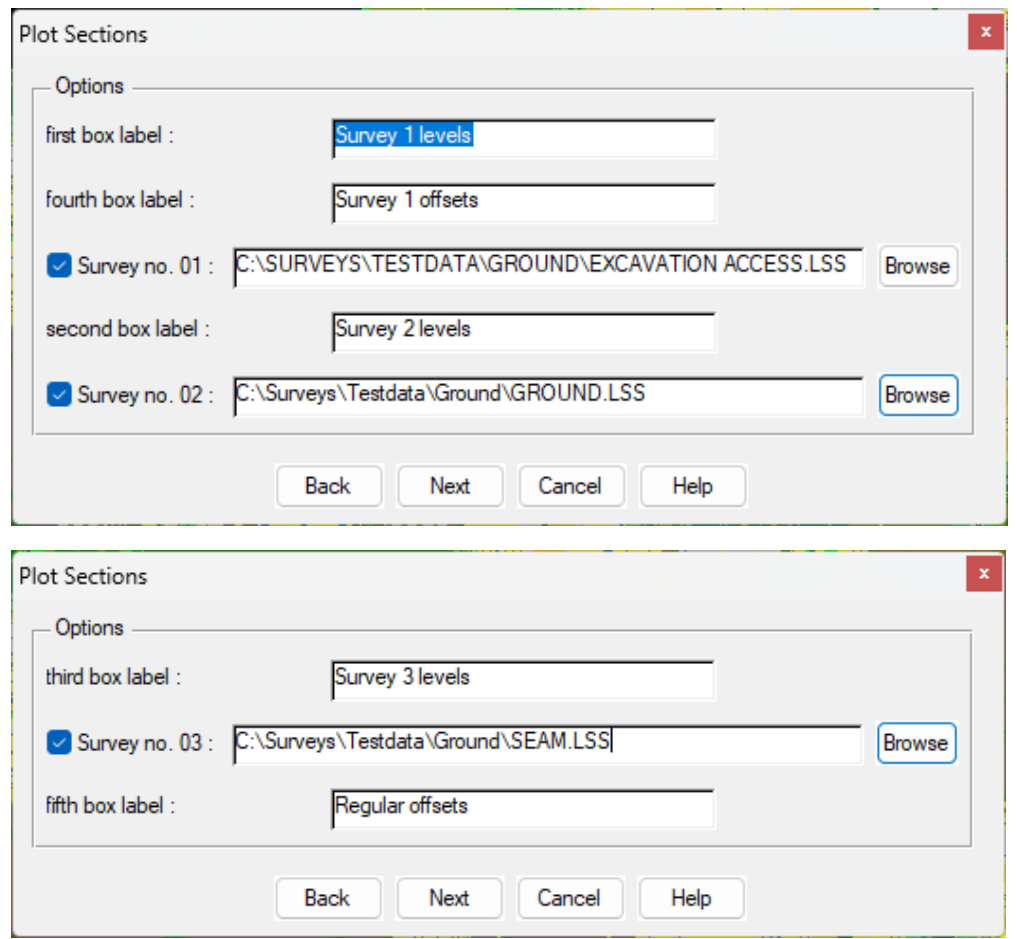

Follow the usual section plot prompts until the last screen, when you will choose what Device to "plot" the sections to.

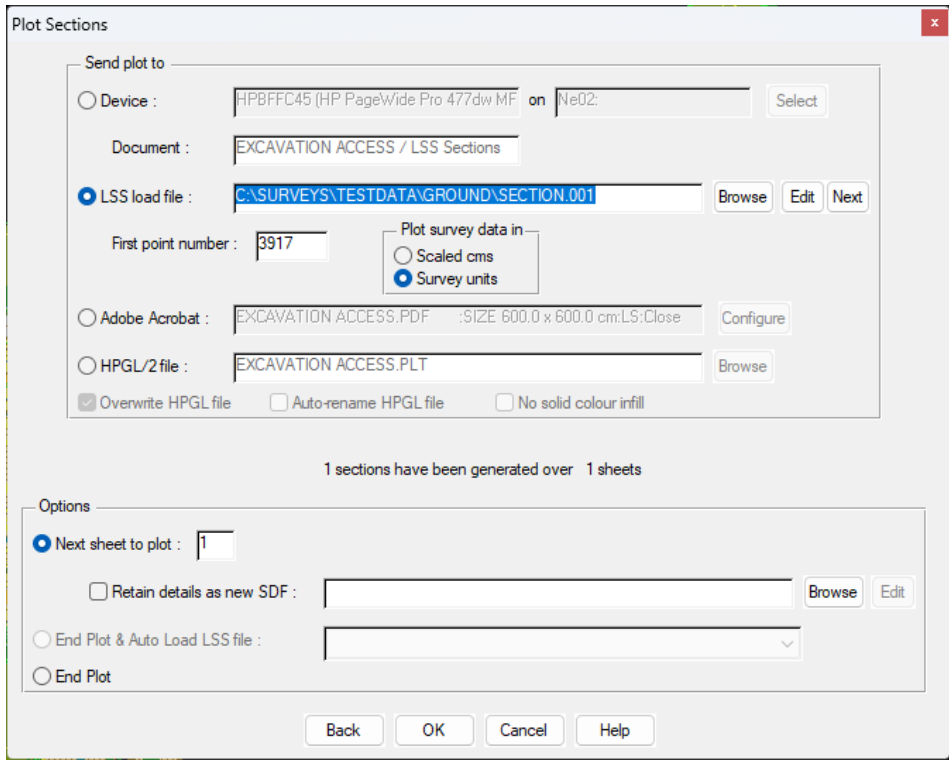

Choose the option "LSS Load File" and type in a load file name. At this stage you will need to decide whether the final DXF file is to be in "Survey Units" (i.e. Metres) or "Scaled Cms" (plotter centimetres). If you choose the former, the vertical and horizontal scales (as specified when the SPF was originally created) will have to be the same.

You may then be prompted for further SDF information, e.g. section plot labels, if they exist in the SDF you are using other than DXF.SDF

You will then be returned to the previous screen, at which point you will have the option to **"End Plot & Auto-Load LSS load file"**

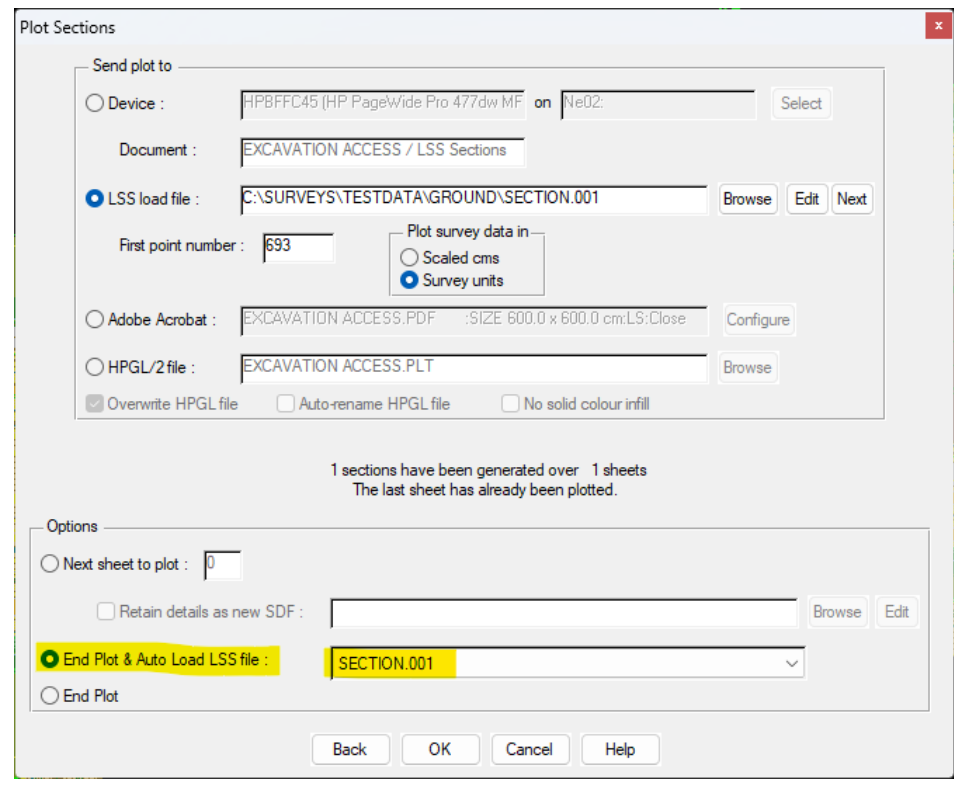

LSS will then close the current survey and prompt to save if necessary. Then will go into "File / New".

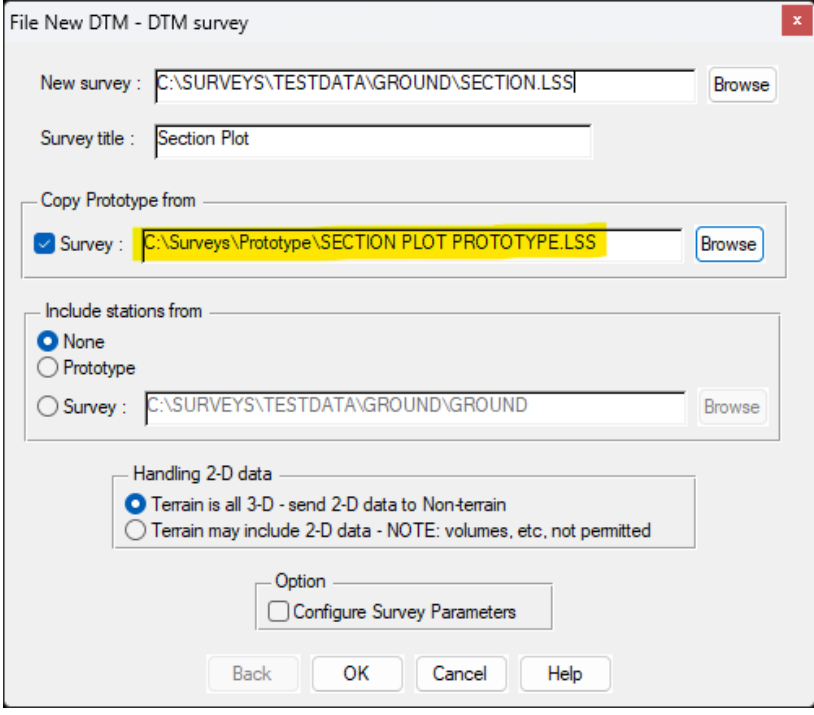

LSS will automatically specify the new filename, based on the load file you created during the plot. Change the Prototype survey to be the "Section Plot Prototype.LSS" as shown above.

LSS will then take you automatically into "Input / Load". All you have to do here is select the Conversion file "LSS Section Plot.cnv".

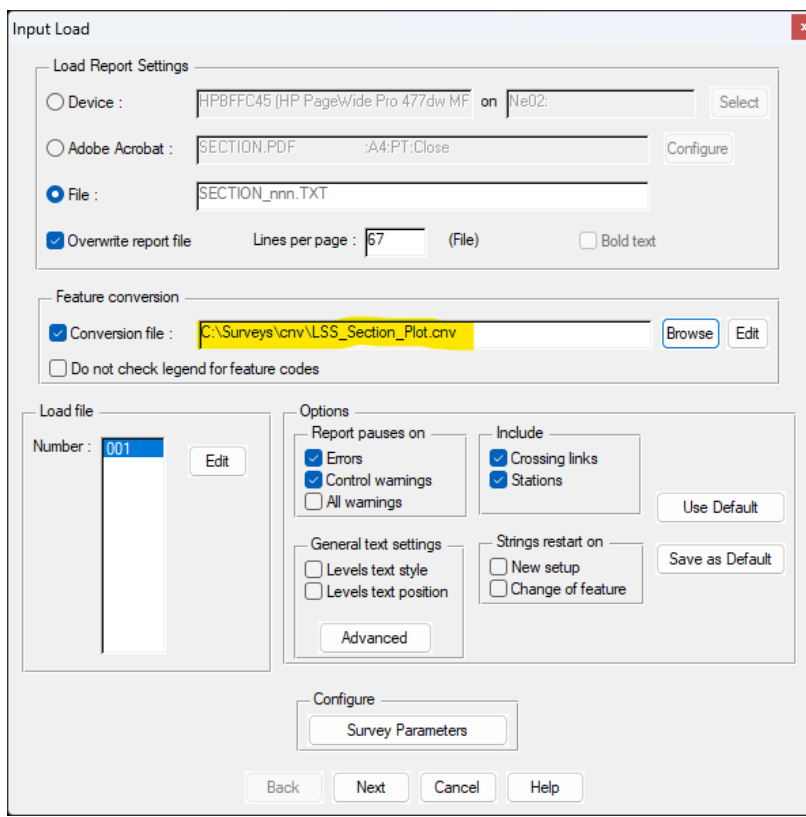

Follow the on-screen prompts to generate the LSS survey containing your sections. When it first appears, you may only see dots, especially if there are a large number of section plotted. You can go to "Configure / Display Controls" and increase the "Dot mode when screen > " value.

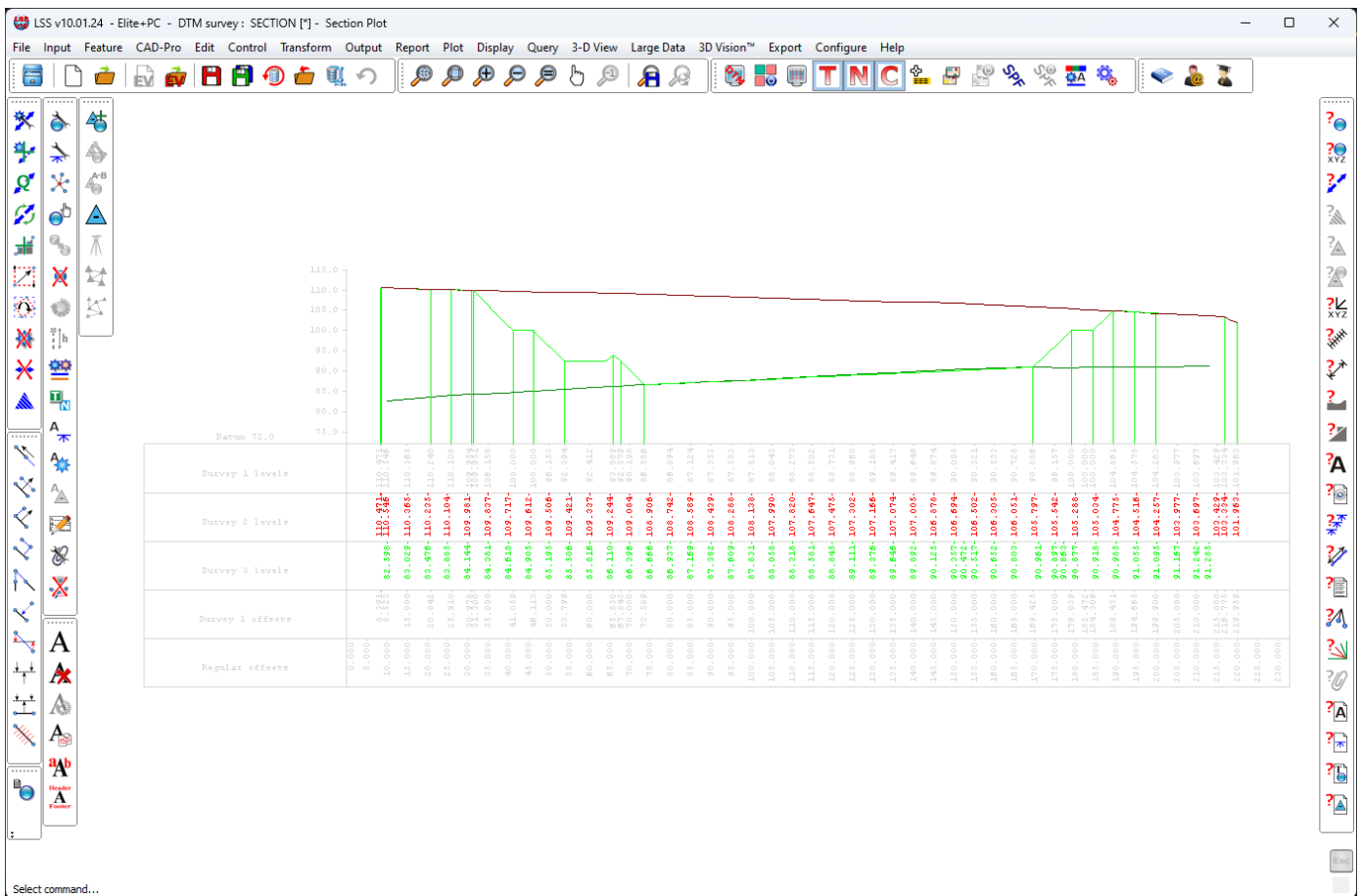

To create the DXF, go to "Export / AutoCAD DXF" and specify the name of the DXF you want to create. Then unless you have any specific layernames specified in an AutoCAD Description File (ADF), the leave all the options as they are.

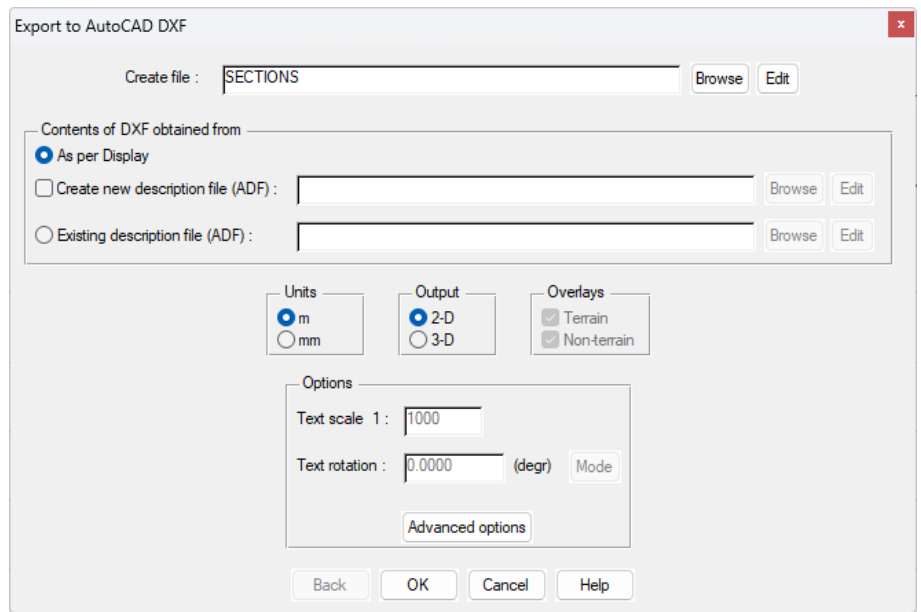

The file created will look the same in AutoCAD as it does in LSS

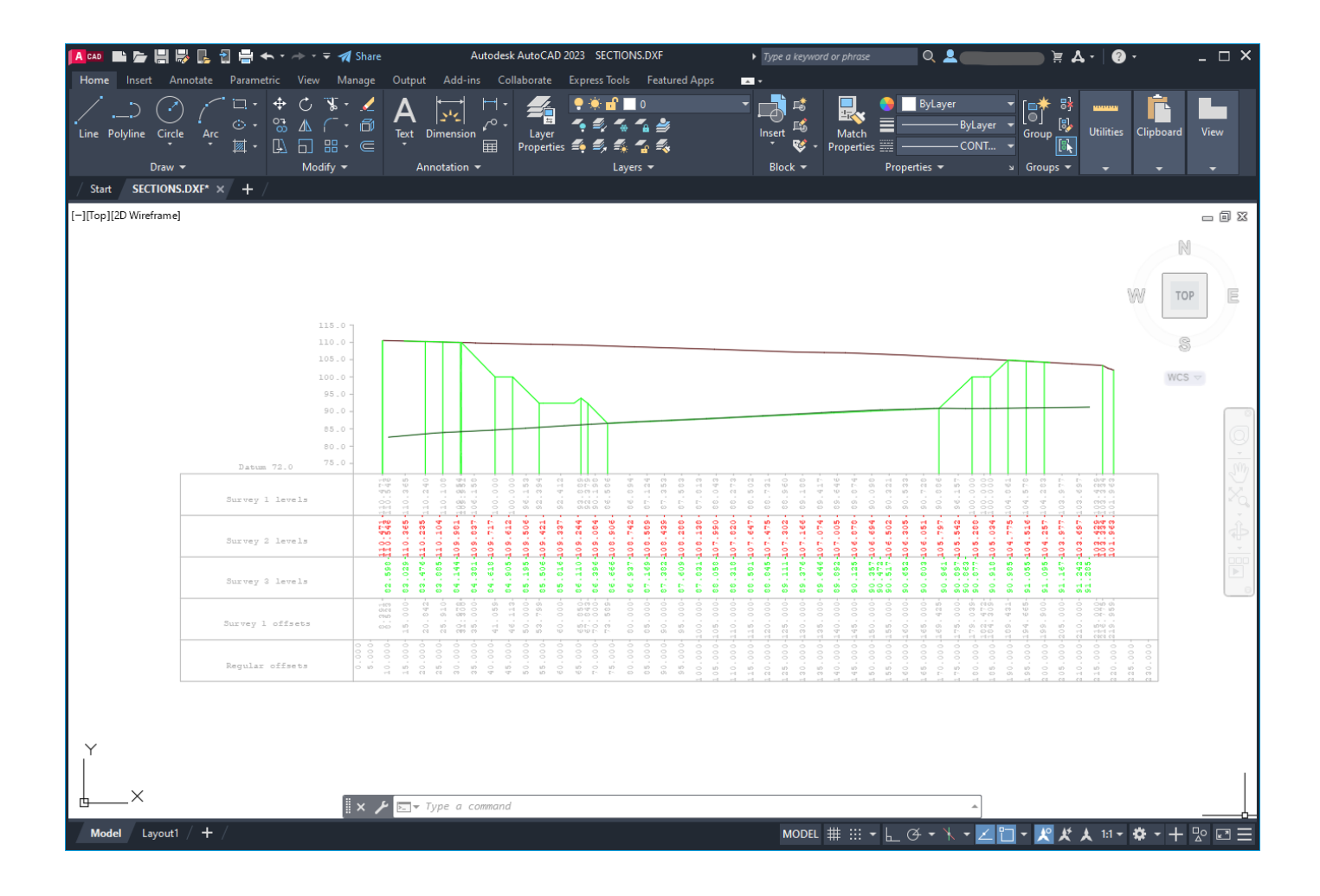

If you need further Technical Support, or you wish to attend any training courses please contact us…

#### **McCarthy Taylor Systems Ltd** Aerial View

Acorn House Shab Hill Birdlip Gloucestershire GL4 8JX Tel 01452 864244

support@dtmsoftware.com www.dtmsoftware.com